# **WestlawNext Canada Newsletter April 2019**

### **ANNOUNCEMENT**

## **Canadian Association of Law Libraries (CALL)**

Visit us at the Thomson Reuters booth on May 26-29, 2019 at the CALL/ACBD Conference in Edmonton, AB.

## **WHAT'S NEW**

## **ProView eLooseleafs and WestlawNext Canada Texts & Annotations Title Standardization**

We have recently completed an initiative to standardize the titles of **Texts & Annotations** on WestlawNext Canada and eLooseleafs on ProView. The majority of title names remain unaffected, while others will receive changes such as removing articles from the beginning of titles (Ex: The), using consistent punctuation, removing secondary titles, and changing edition numbers from letters to numbers.

One of the standardization rules that we've applied is removing author names from titles, except for where the author name is officially part of the title. For example, in the case of *Widdifield on Executors and Trustees*, the author's name will remain in the title.

Having a consistent naming convention across both WestlawNext Canada and ProView eLooseleafs will improve the user experience for customers on both platforms. Now, with this more user-friendly standardization, browsing for titles on the WestlawNext Canada **Texts & Annotations** page will be much easier.

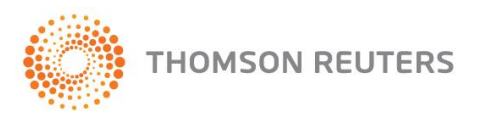

**WestlawNext**<sup>\*</sup>CANADA

Some examples for reference are:

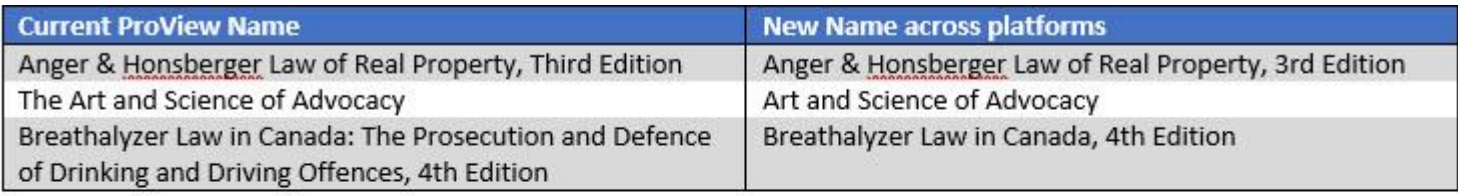

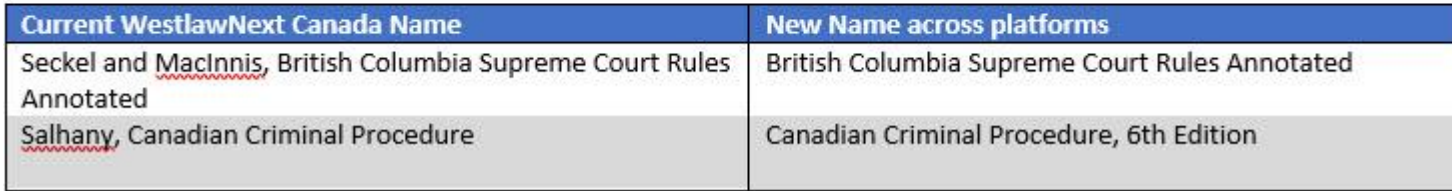

Additionally, if a title is available in both ProView and WestlawNext Canada, both versions will now appear next to each other on the WestlawNext Canada Texts & Annotations page. We are pleased to offer this enhancement based on customer requests.

Art and Science of Advocacy ProView  $\mathbb{S}^n$ Art and Science of Advocacy (i)  $\begin{bmatrix} 1 \\ 2 \end{bmatrix}$ 

## **COMING SOON**

#### **New Indices**

Since we first introduced enhanced **Texts & Annotations** to WestlawNext Canada, many customers have requested the integration of additional indices for titles on WestlawNext Canada. Indices are important research tools and allow for simple navigation throughout each title. You will soon be able to access the majority of indices for our **Texts & Annotations** collection on WestlawNext Canada. Indices will be conveniently found in the Table of Contents for a given title.

**WestlawNext** CANADA

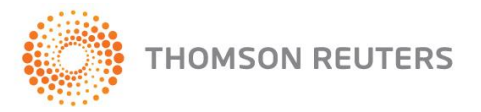

## **RESEARCH TIPS**

## **Did you know that you can restrict search results to a specific board or tribunal?**

1. From the Cases and Decisions page, click on the ADVANCED search link in the top-right-hand corner

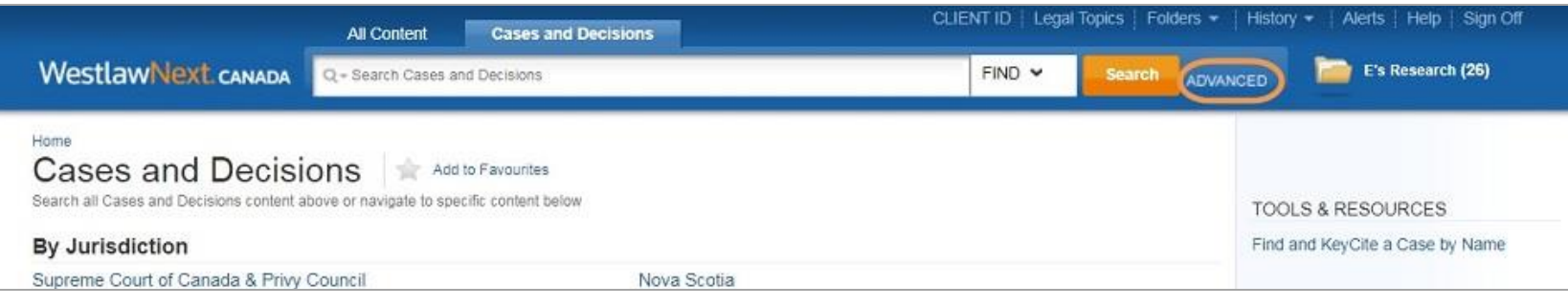

2. From within the ADVANCED search template, type the name of the board or tribunal that you want to search. If you like, you can also restrict the jurisdiction by selecting one or more from the dropdown menu in the Jurisdiction field.

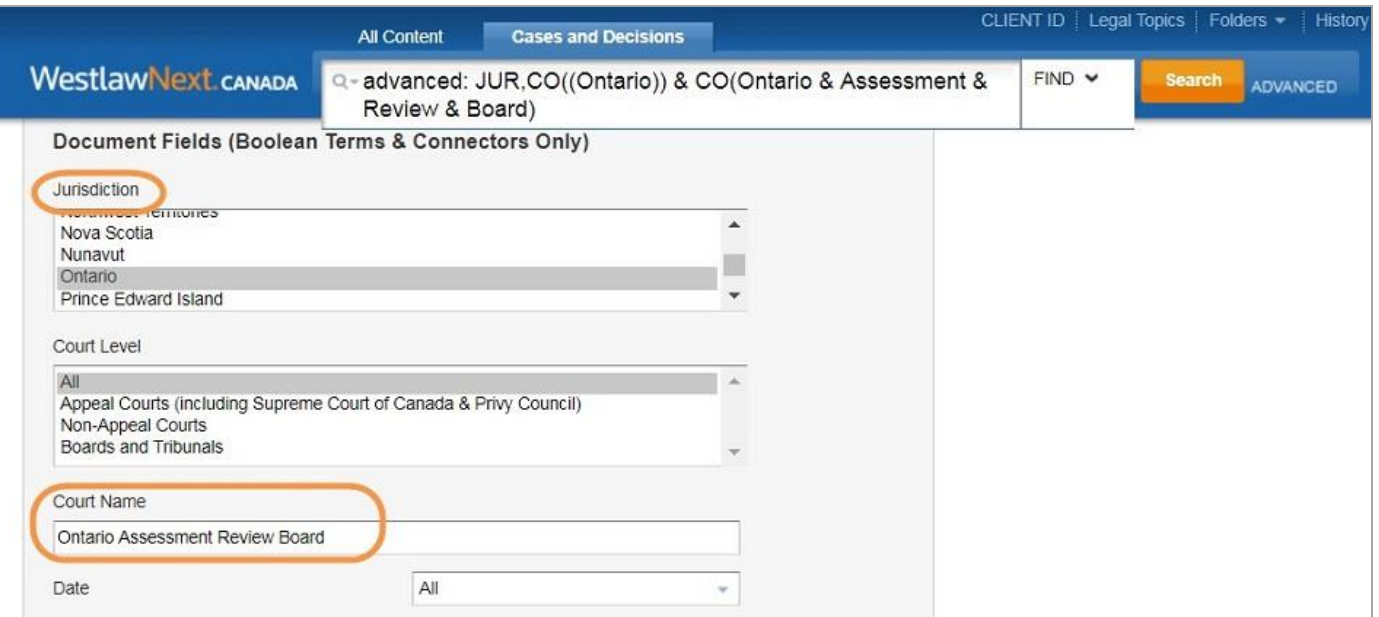

WestlawNext<sup>®</sup>CANADA

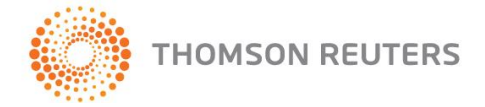

3. Your result list will be restricted to decisions from your selected board and jurisdiction.

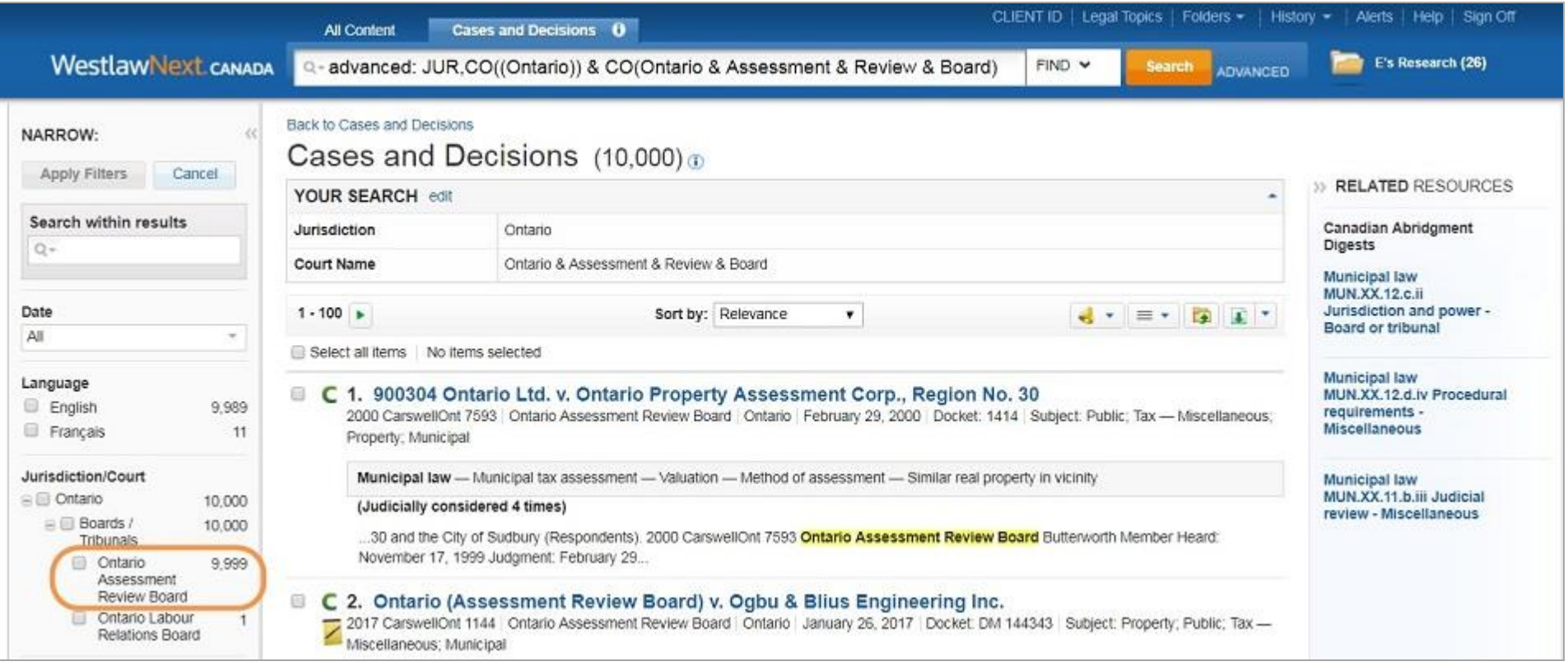

**WestlawNext**<sup>\*</sup> CANADA

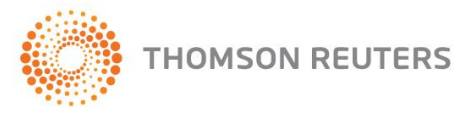

### **Did you know that you can still access cases from the Ontario Municipal Tribunal Reports using the old reporter name?**

As we notified you in a recent edition of this newsletter, we have renamed the Ontario Municipal Board Reports (O.M.B.R) to the Ontario Municipal Tribunal Reports (O.M.T.R.), following a change in the legislation. This name change occurred in January 2019, so cases published on WestlawNext Canada since that date will have O.M.T.R. citations and will start with Volume 1 of the law report.

Despite the name change, there are still several ways to easily access the cases from the reporter using either the old or new name.

1. Find by Citation

Click on the Find dropdown menu at the end of the search box to access the Find by Citation field.

Then type in the citation for the case you want using either O.M.B.R. or O.M.T.R. to be brought directly into the document.

The old (OMBR) or new (OMTR) name will work equally well for your convenience.

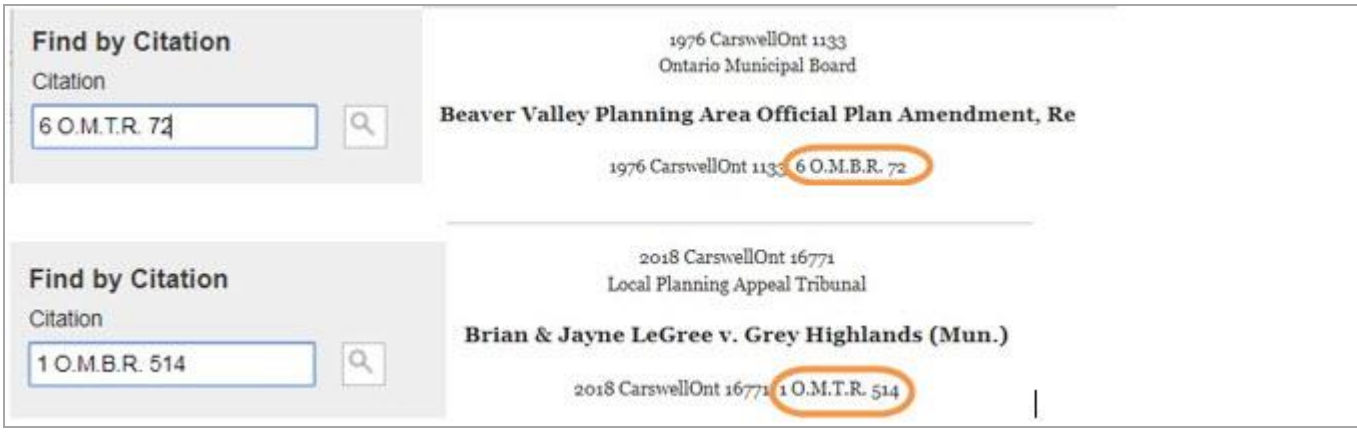

You can even type the citation right into the search box and it will also bring you immediately into the case document no matter which name you use.

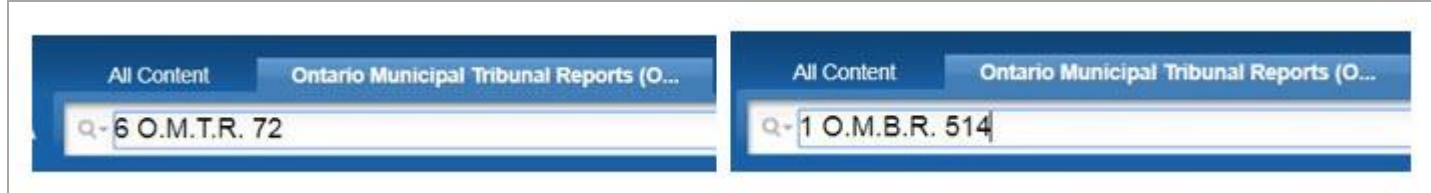

**WestlawNext**<sup>\*</sup> CANADA

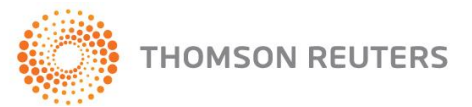

#### 2. Advanced Search Template

A second way to find your case is by using the Citation Field on the Advanced search template.

Simply type in your citation into the field and click Search.

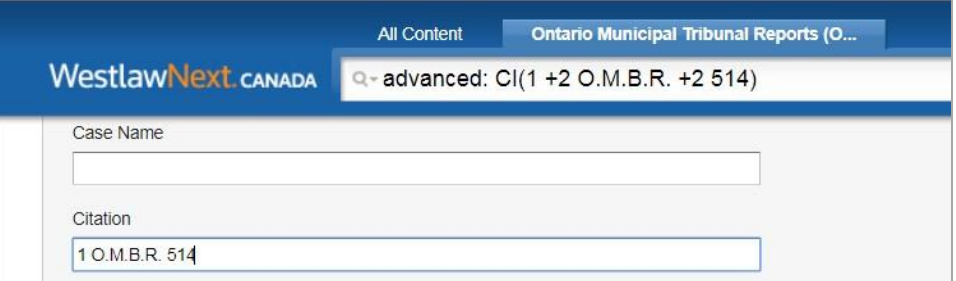

There is an added bonus to using the Advanced Citation field.

If there is an OMBR citation and an OMTR citation that both match your query, both will be listed as suggestions in the result list.

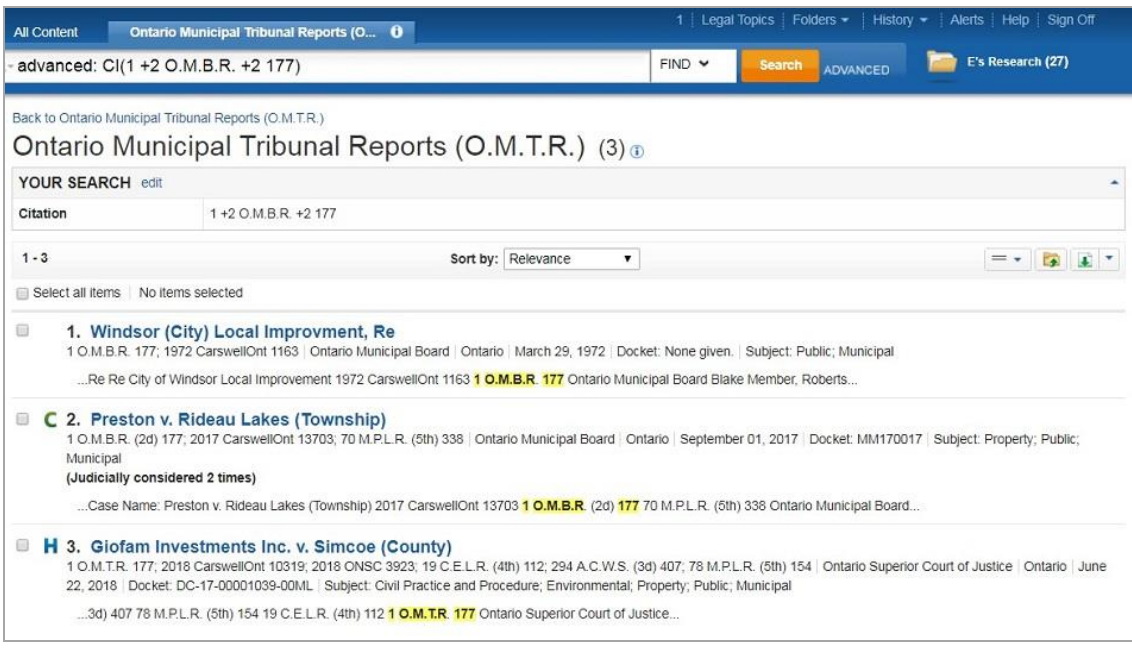

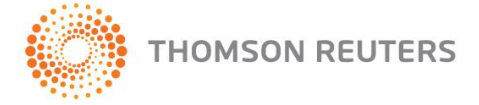

**WestlawNext<sup>®</sup> CANADA** 

It works equally well whether you type in OMBR or OMTR.

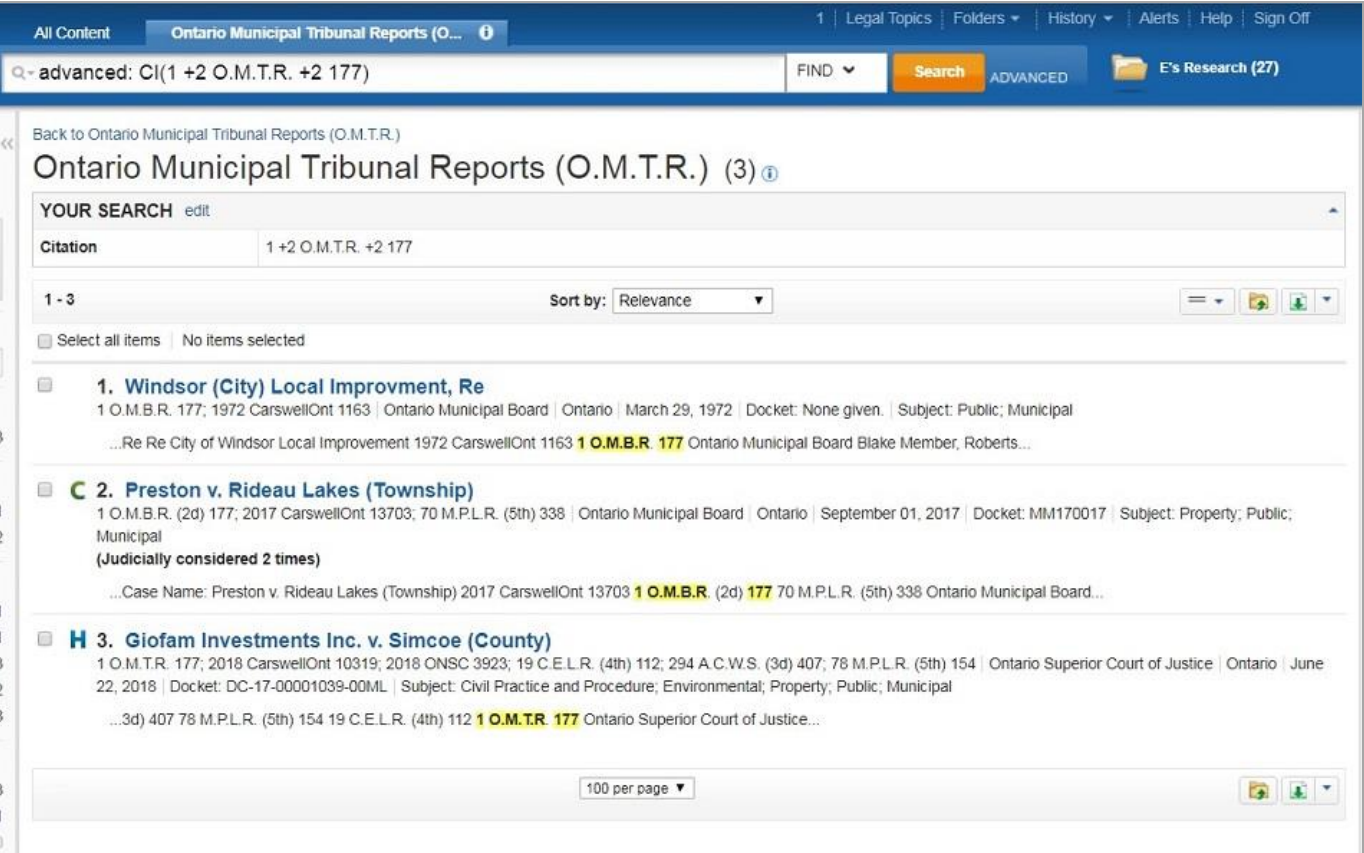

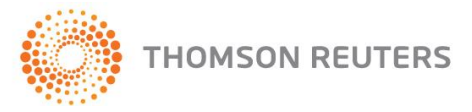

**WestlawNext<sup>®</sup> CANADA**